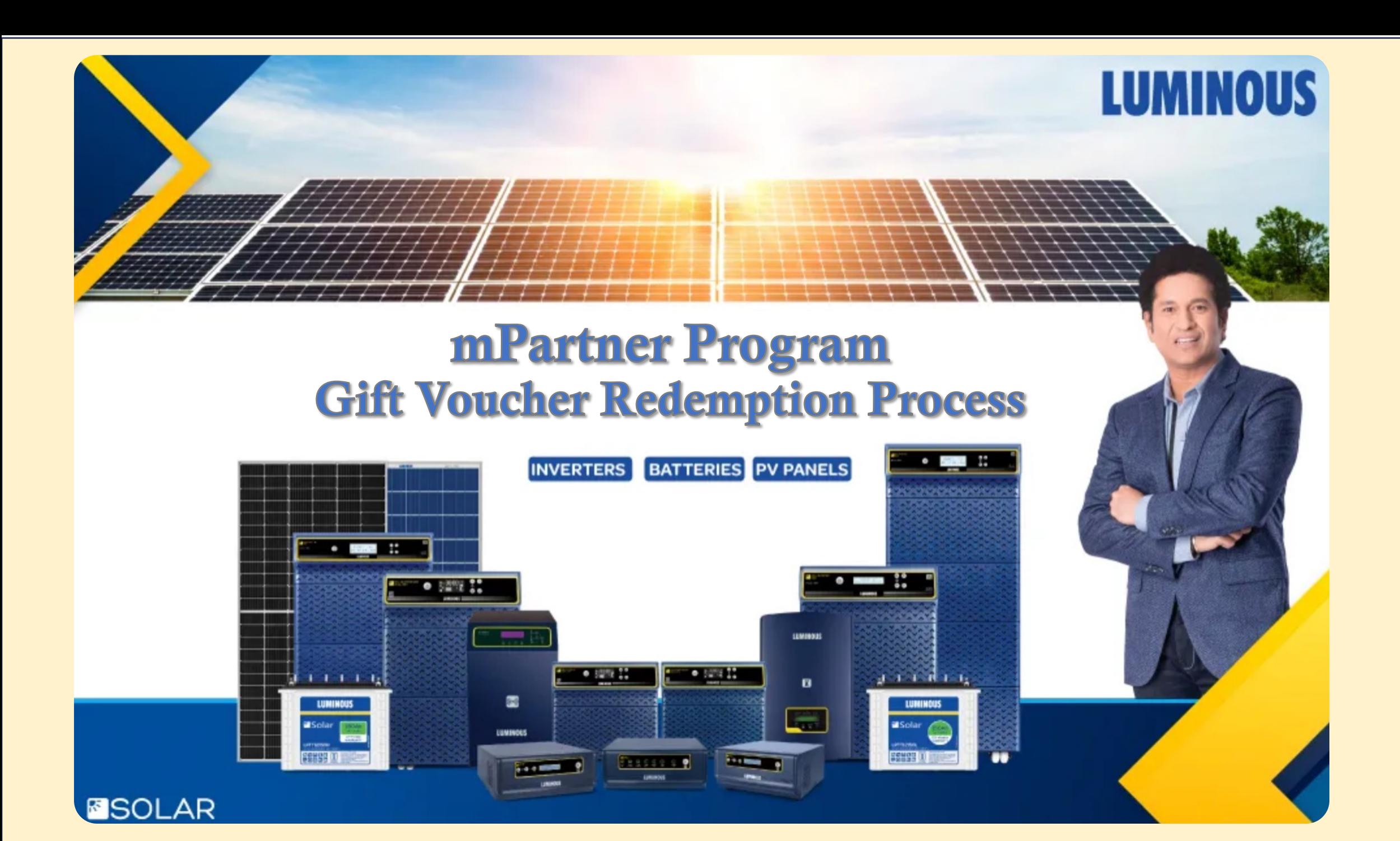

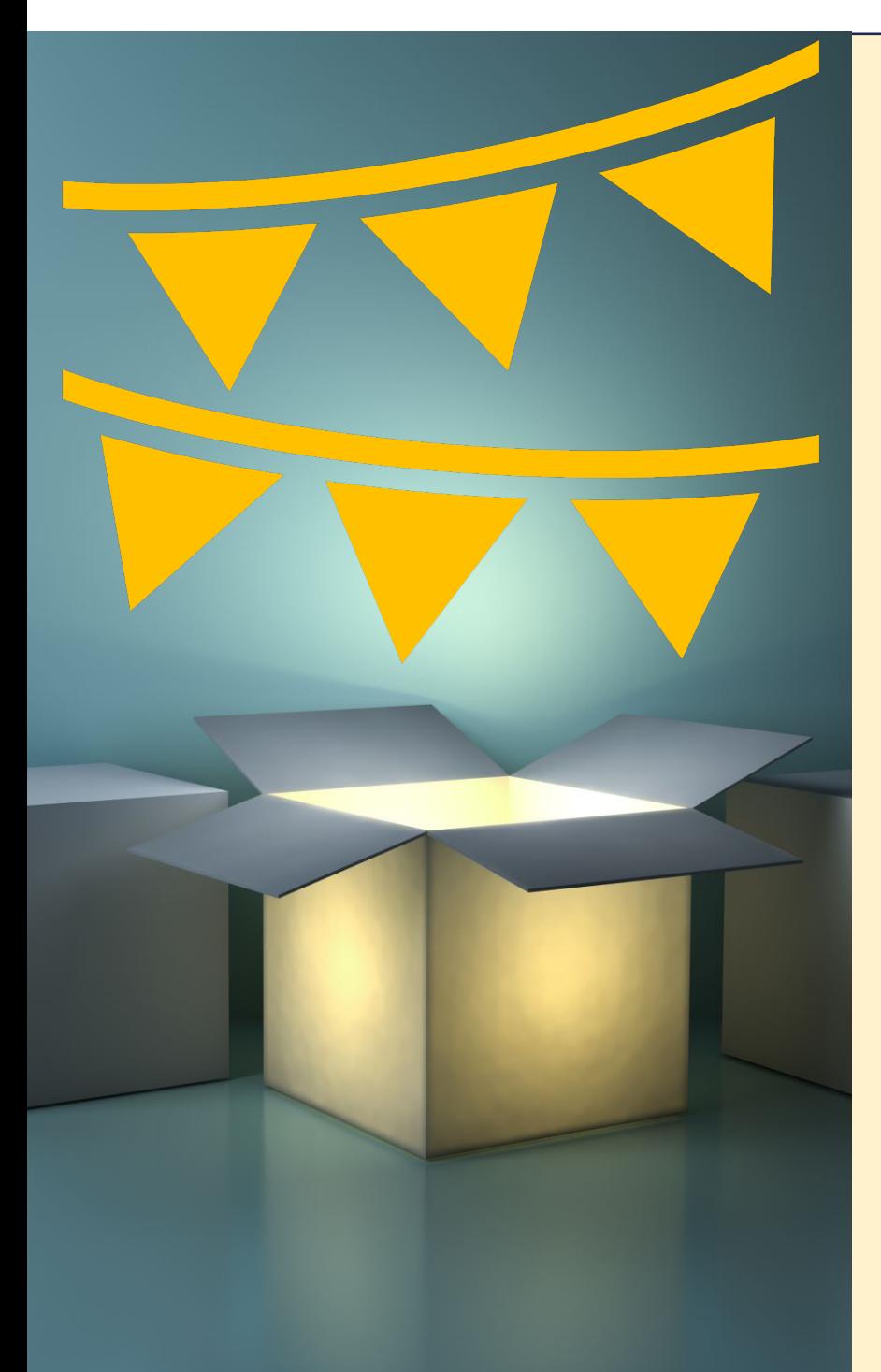

# Dear Partners

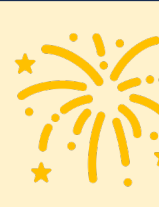

Luminous is happy to bring to y part of our program to redeem y

The program is being run on Ha managed by Brandbuddiez Tech

You will be able to avail this offer portal https://shop.haierindia.c

You can access the Luminous r registered mPartner mobile nur

You can order products only with resisted in the mPartner app.

Please chose the products care be returned.

In case you need any assistanc Luminous Area Sales Manager

Wish you and your family a very ahead

Team Luminous

**Step by Step process to redeem your voucher\*** 

### **Step 1 [Login into the mPartner](https://shop.haierindia.com/Luminous) program portal**

You can login to the mPartner program by simply clicking on Luminous logo at the bottom of Haier e-commerce portal **https://shop.haierindia.com**

You can also login by using the url **https://shop.haierindia.com/Luminous**

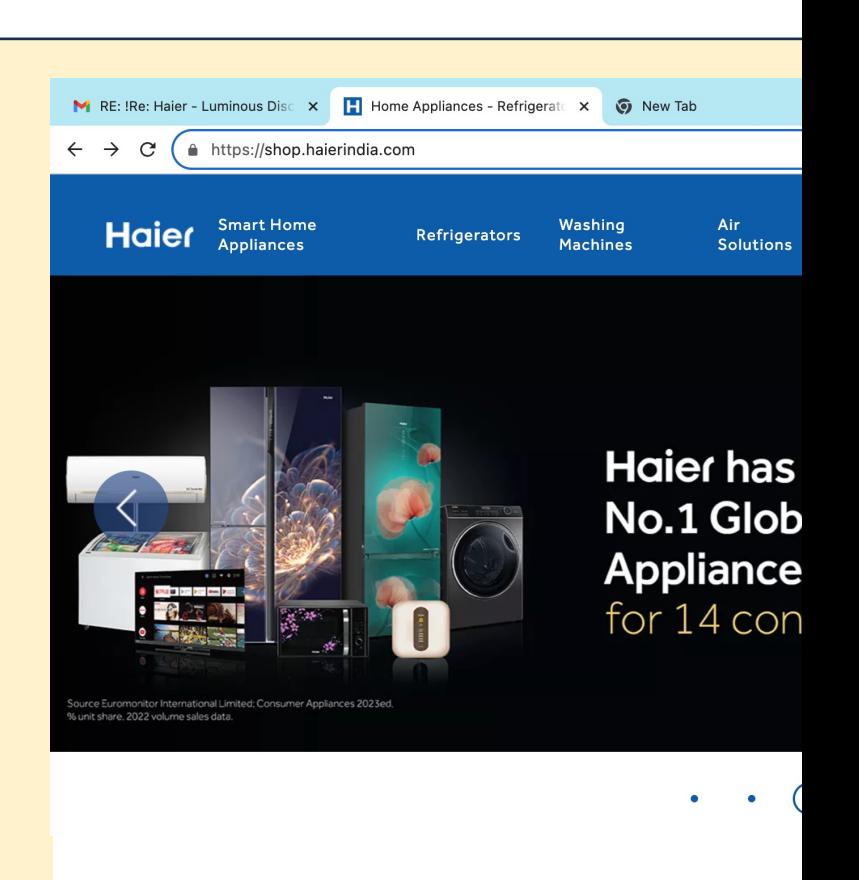

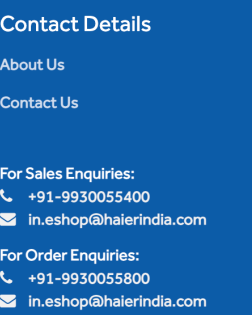

Working hours: 10:30 am to 5:30 pm **Closed on Sundays and Public** 

Holidays

Support

**Privacy Policy** 

**Terms And Condition Washing Machines** Refrigerators **Offer Terms And Condition** 

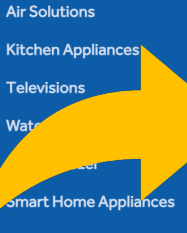

**Product Categories** 

Copyright © 2023 sl Site hosted and manage

# **Step 2**

**Login into the mPartner program portal**

- Use your mPartner registered mobile number to login
- You will receive an OTP on your mPartner registered mobile number once you click SUBMIT button after entering your mobile number

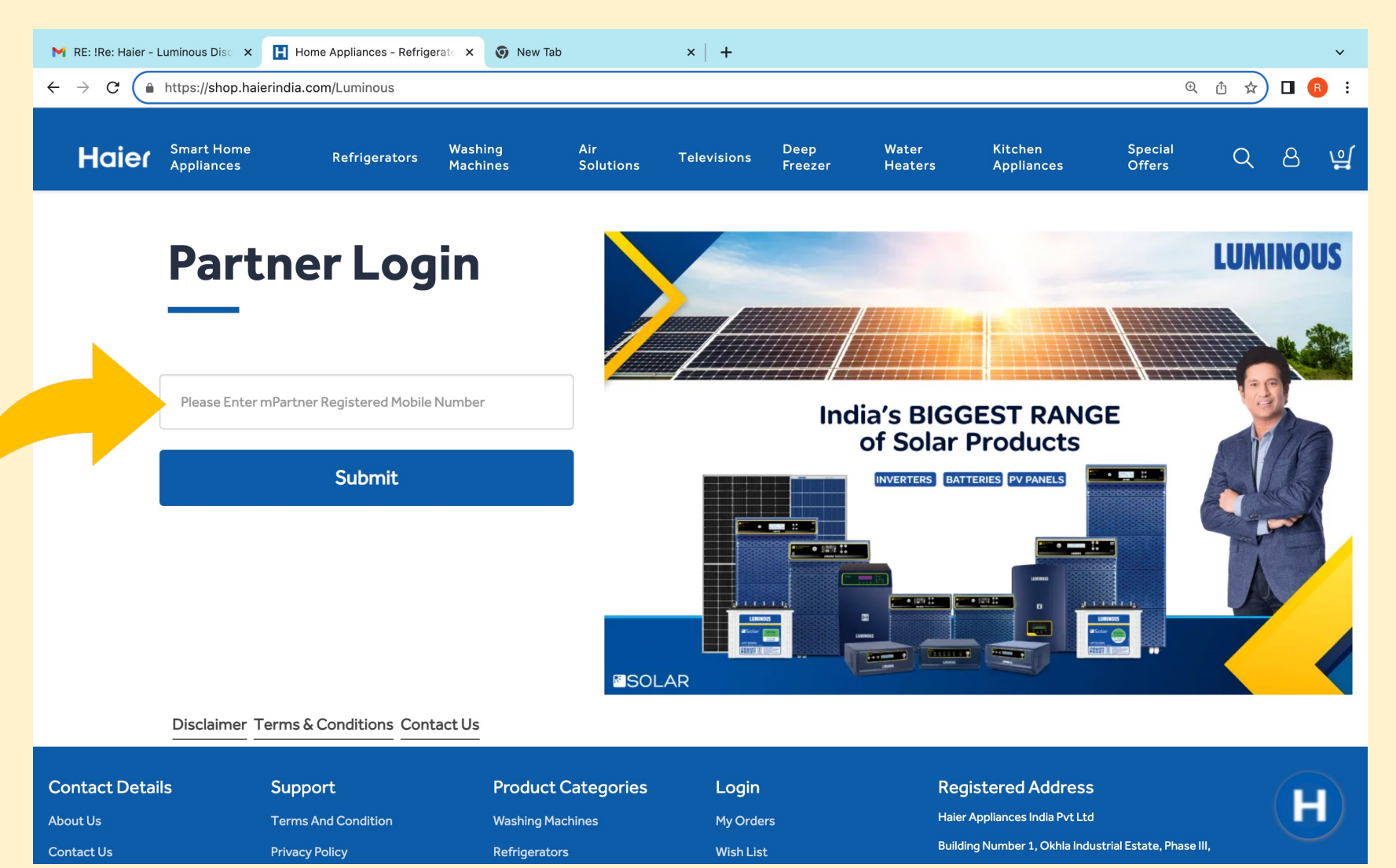

**Please Note : You can only use your mPartner registered mobile number to register**

## **Step 3 Choosing the products**

- 1.Your coupon code and the coupon balance will be displayed on the top middle of the site
- 2.You can choose the product of your interest from the catalogue which displays all product in the offering
- 3.You can go to specific category by clicking on the category in the menu bar or using Filter in the catalogue section

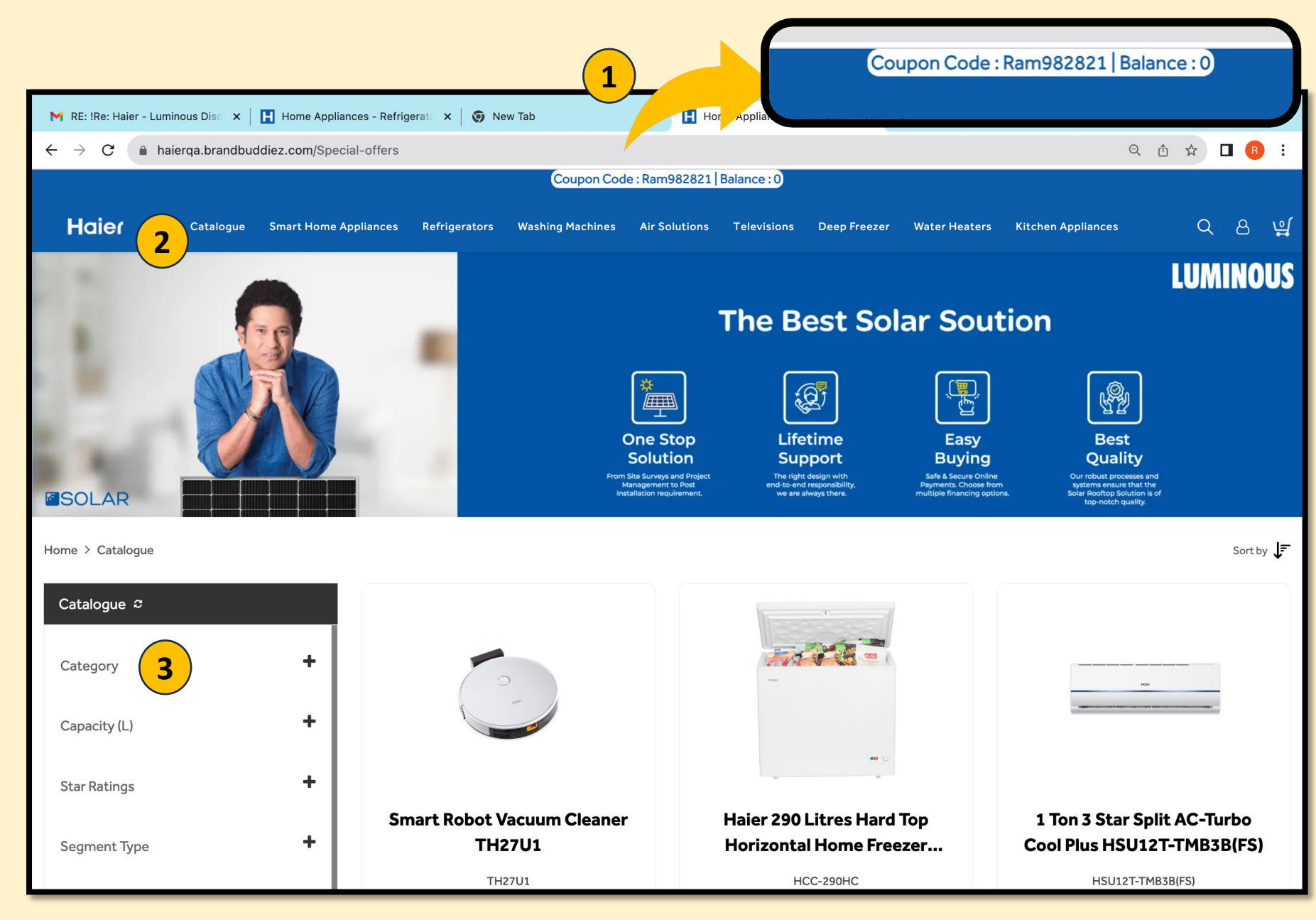

## **Step 4 Selecting the Product**

1.Once you click on the product in the catalogue section you will taken to that particular product's page

2 you can choose to buy the product by clicking on 'BUY NOW' button or put it in your cart by pressing 'ADD TO CART' **3**

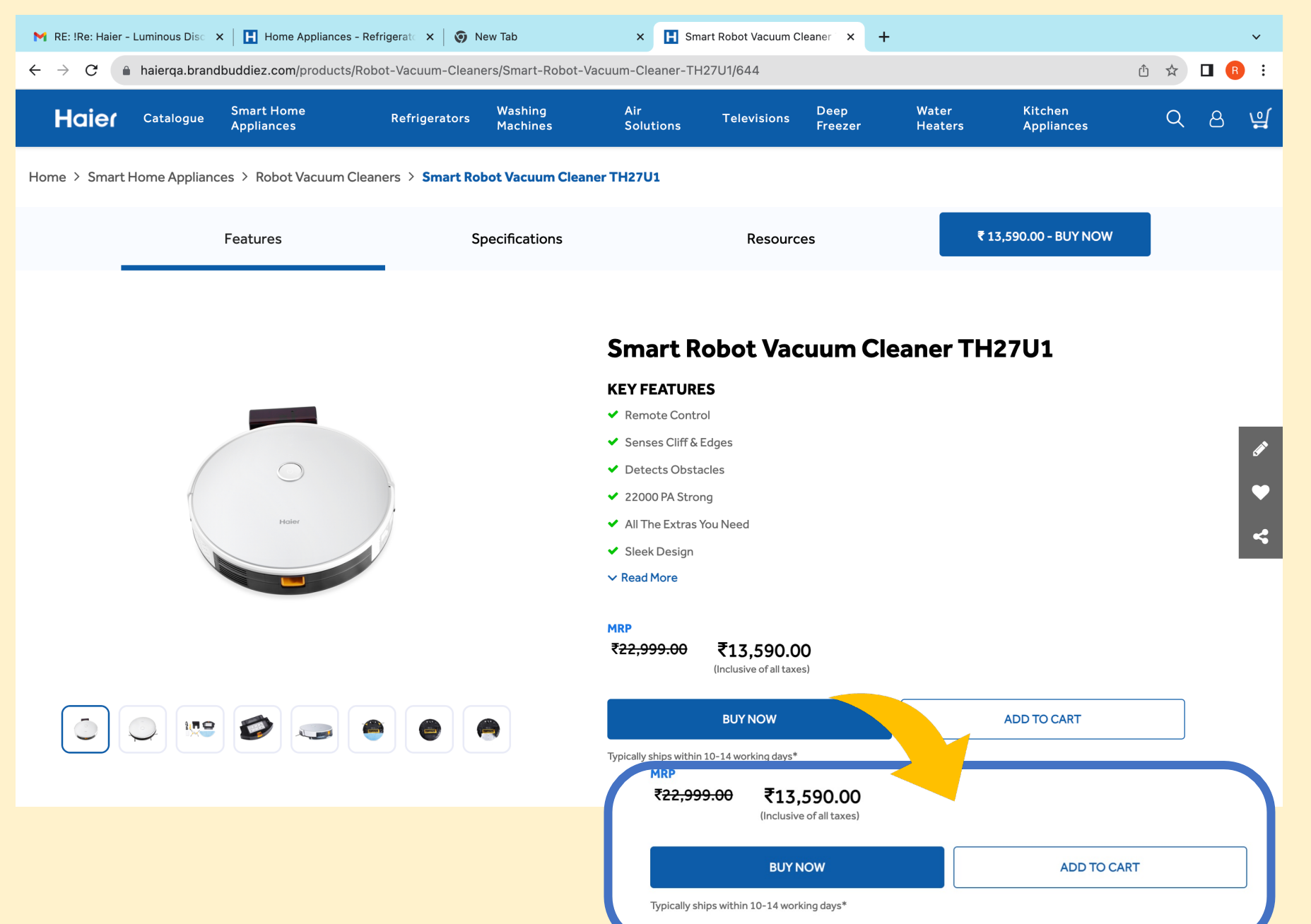

### **Step 5 A Buying the product by Clicking 'BUY NOW'**

M  $\leftarrow$ 

By Clicking on 'BUY NOW' you will be directed to the order Process page

- 1. Your coupon code will be automatically placed by the system.
- 2. You will have to fill in the address details including the pin code to proceed further
- 3. You can avail GST billing by clicking on' Click for GST billing' and filling in your GST details

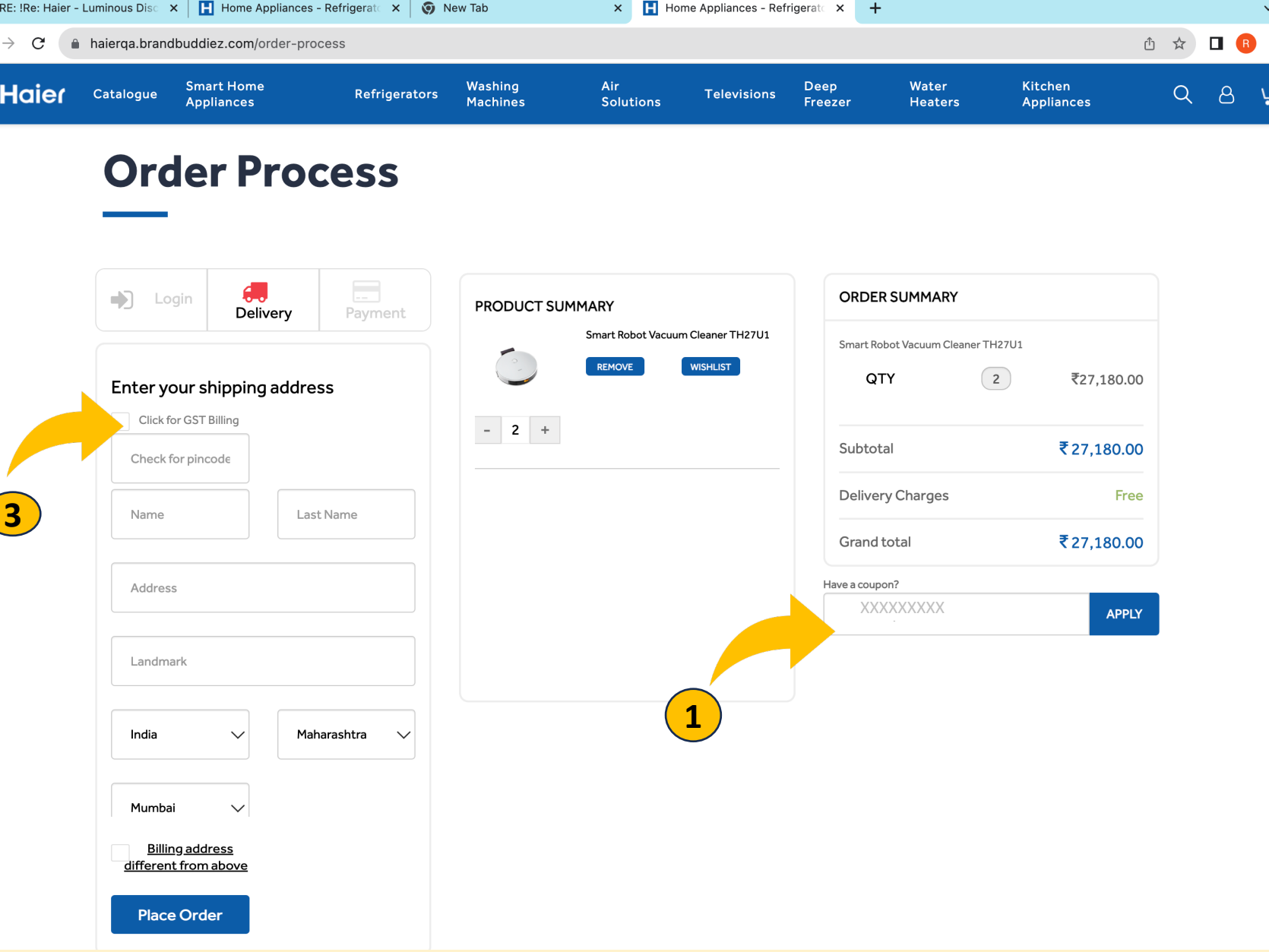

**Please Note : Your District and State cannot be changed. Do feed the correct pin code corresponding the district** 

### **Step 5 B The Product in the Cart**

- You can access the cart by clicking the cart button on the top right hand side button
- You will be taken to 'Order Process' page ( Step 5A) from the 'Shopping Cart' page by clicking on CHECK OUT.

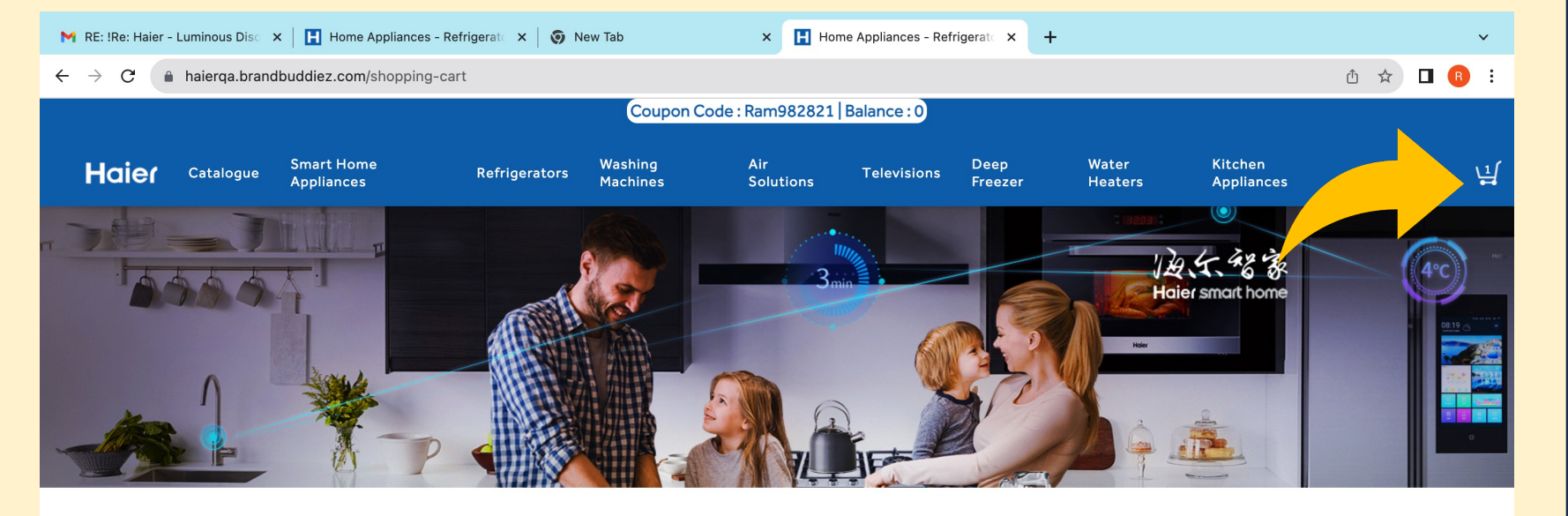

### **Shopping Cart**

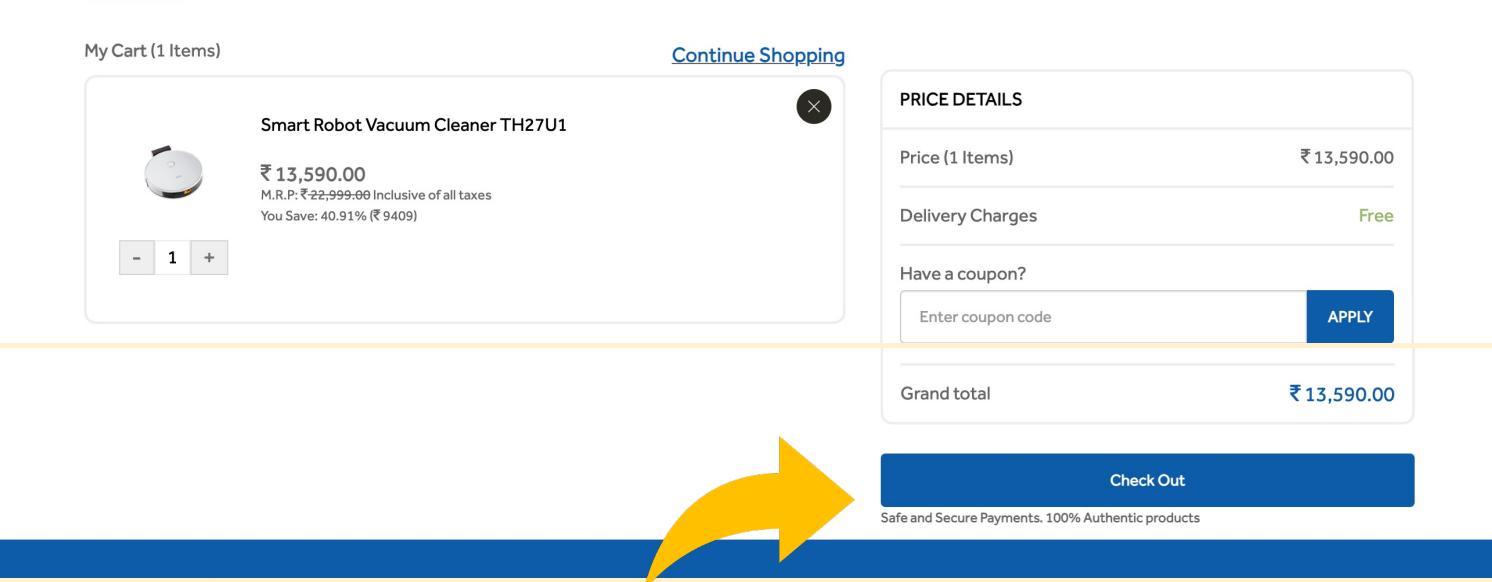

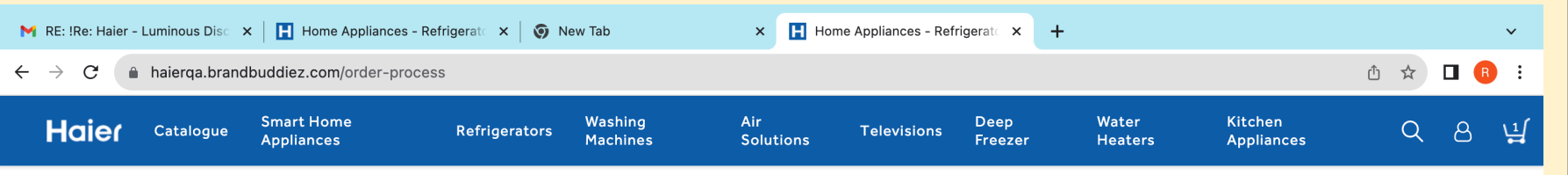

# **Step 6 Confirming the Order**

You can place the order by clicking on 'Place Order' button

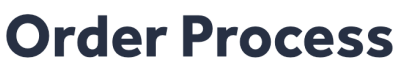

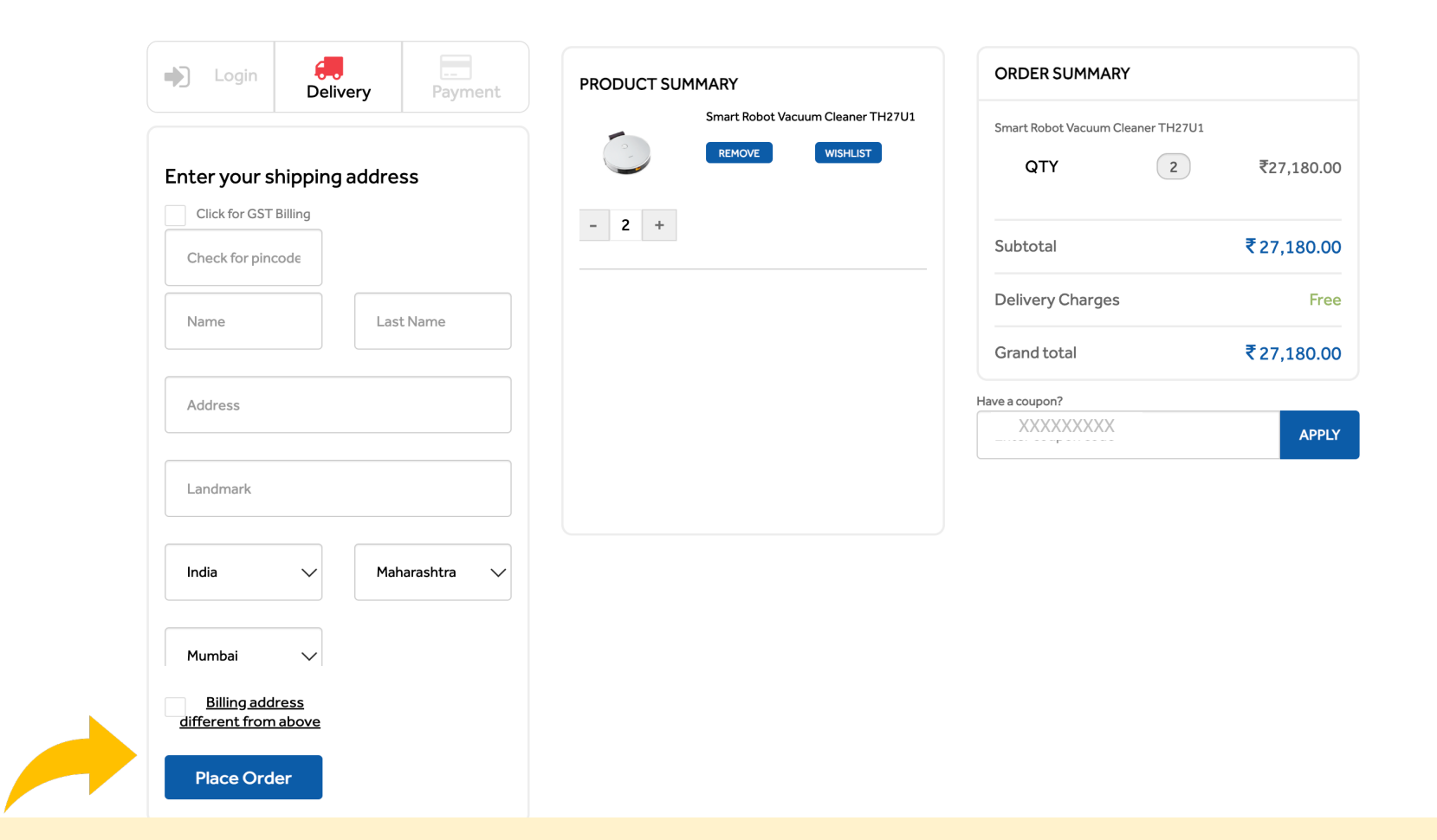

**Please Note : The order once placed cannot be cancelled. Do check all details before ordering** 

### **Step 7 A Order confirmation if the value of your cart is below the Voucher value**

- In case the value of the cart is below the Voucher Value, you will see a CONFIRM ORDER button below the coupon code
- By Clicking on the CONFIRM ORDER button, you will be confirming the order which cannot be changed

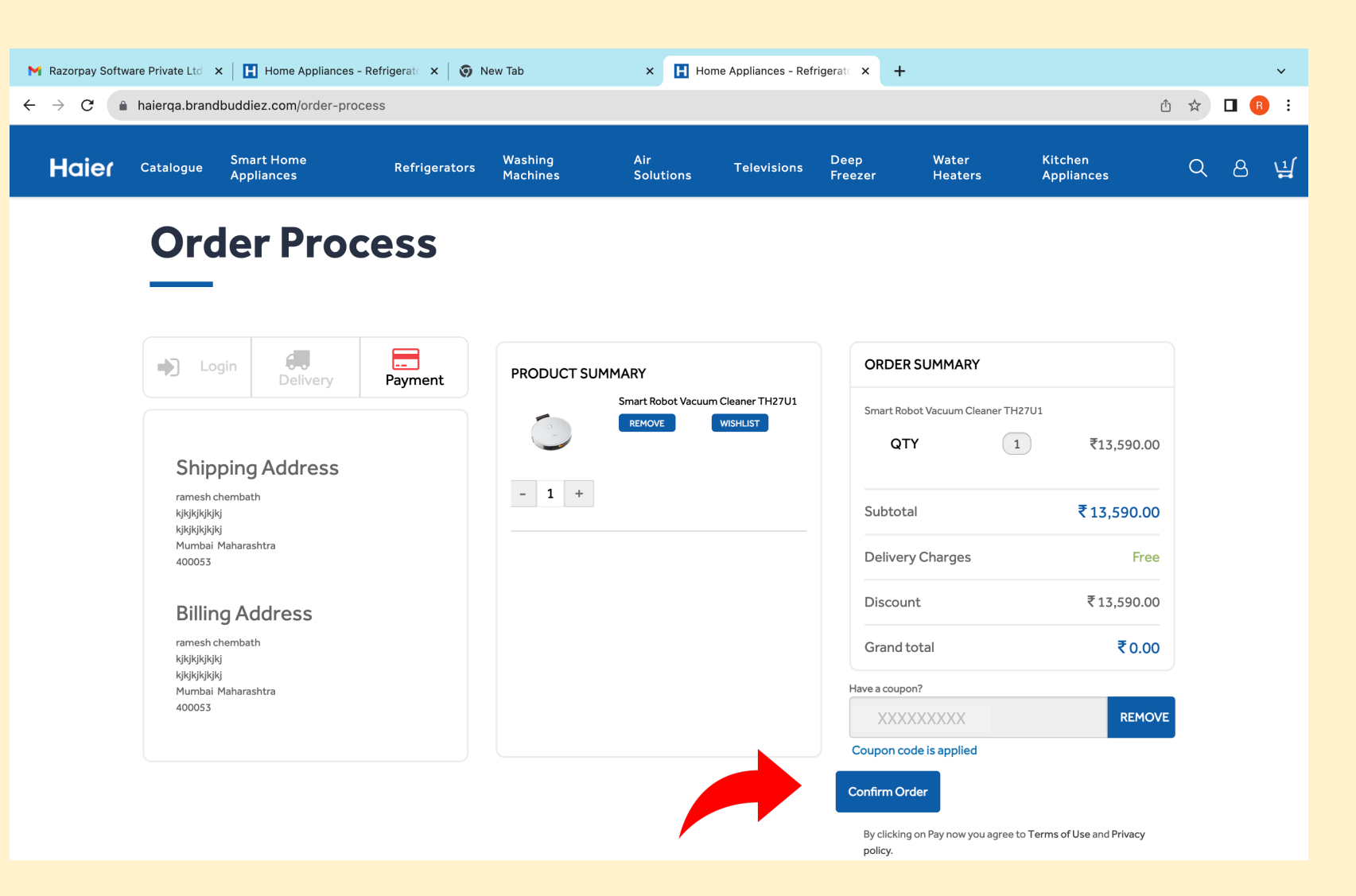

**Please Note : Do check the order details before pressing CONFIRM ORDER. Order cannot be changed once it is confirmed** 

### **Step 7 B Order confirmation if the value of your cart is above the Voucher value**

- In case the value of the cart is above the Voucher Value, you will see a PAY VIA RAZORPAY button below the coupon code
- By clicking the PAY VIA RAZORPAY button you will be taken to RAZORPAY payment gateway which will allow you to make payment using any of the modes like UPI, Netbanking, Credit or Debit card etc.
- **There is no Cash on Delivery option**

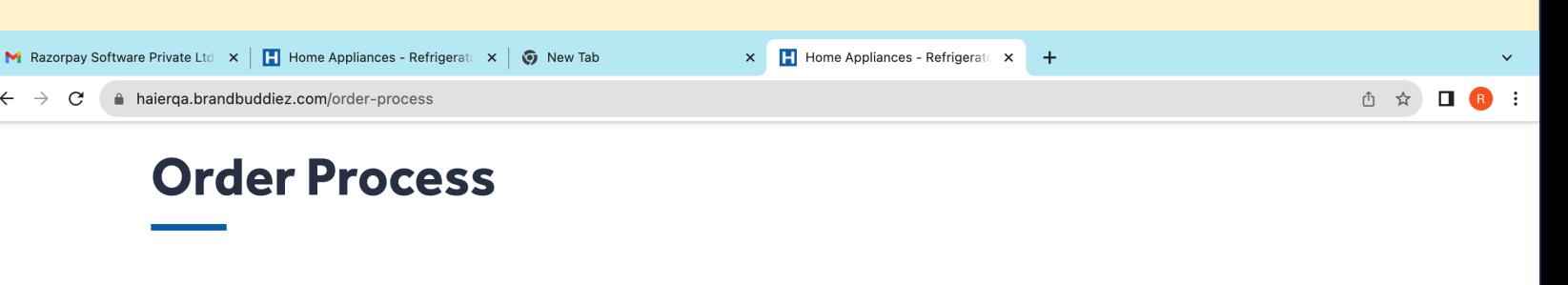

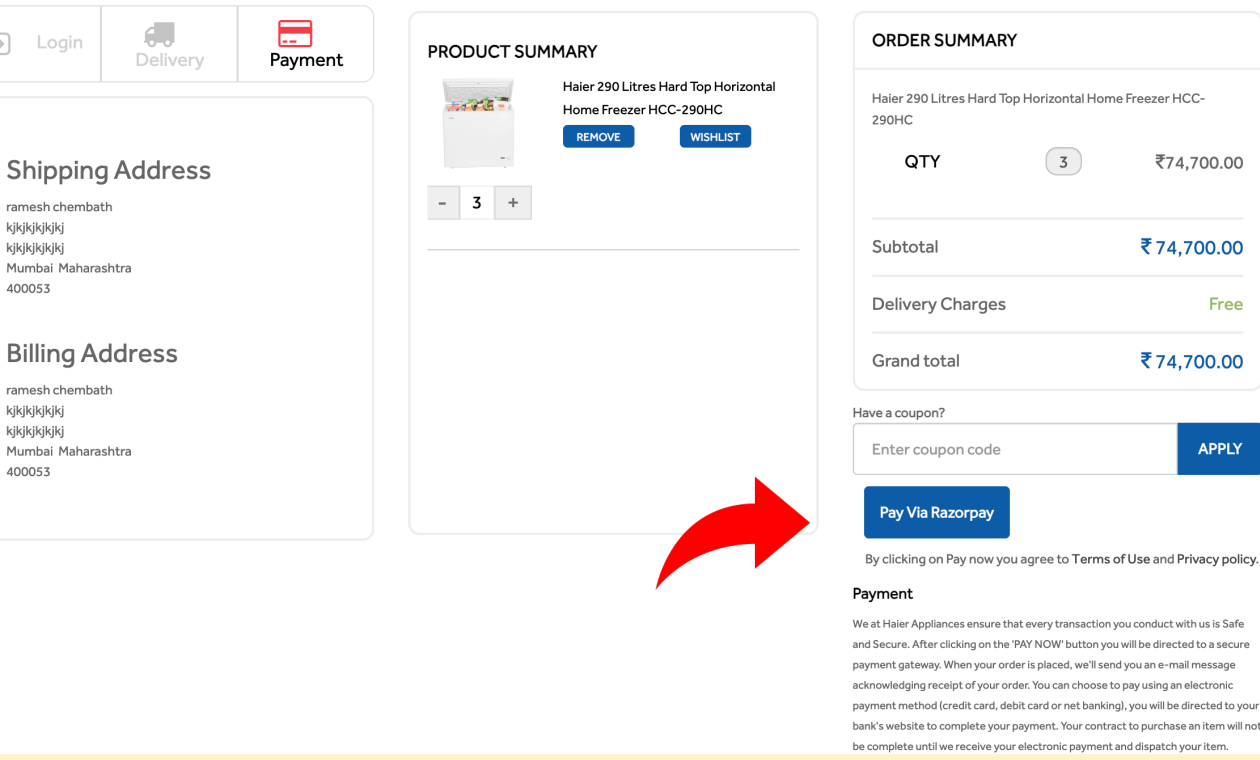

**Please Note : Do check the order details before pressing PAY VIA RAZORPAY. Order cannot be changed once it is confirmed** 

# **Step 8 Order Confirmation**

- You will get an Order confirmation page when your order is confirmed
- Please note the order once placed cannot be cancelled

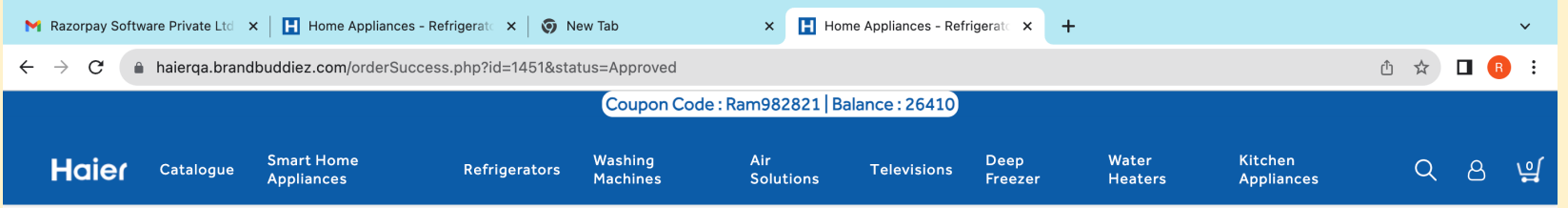

#### Thank you for placing your order

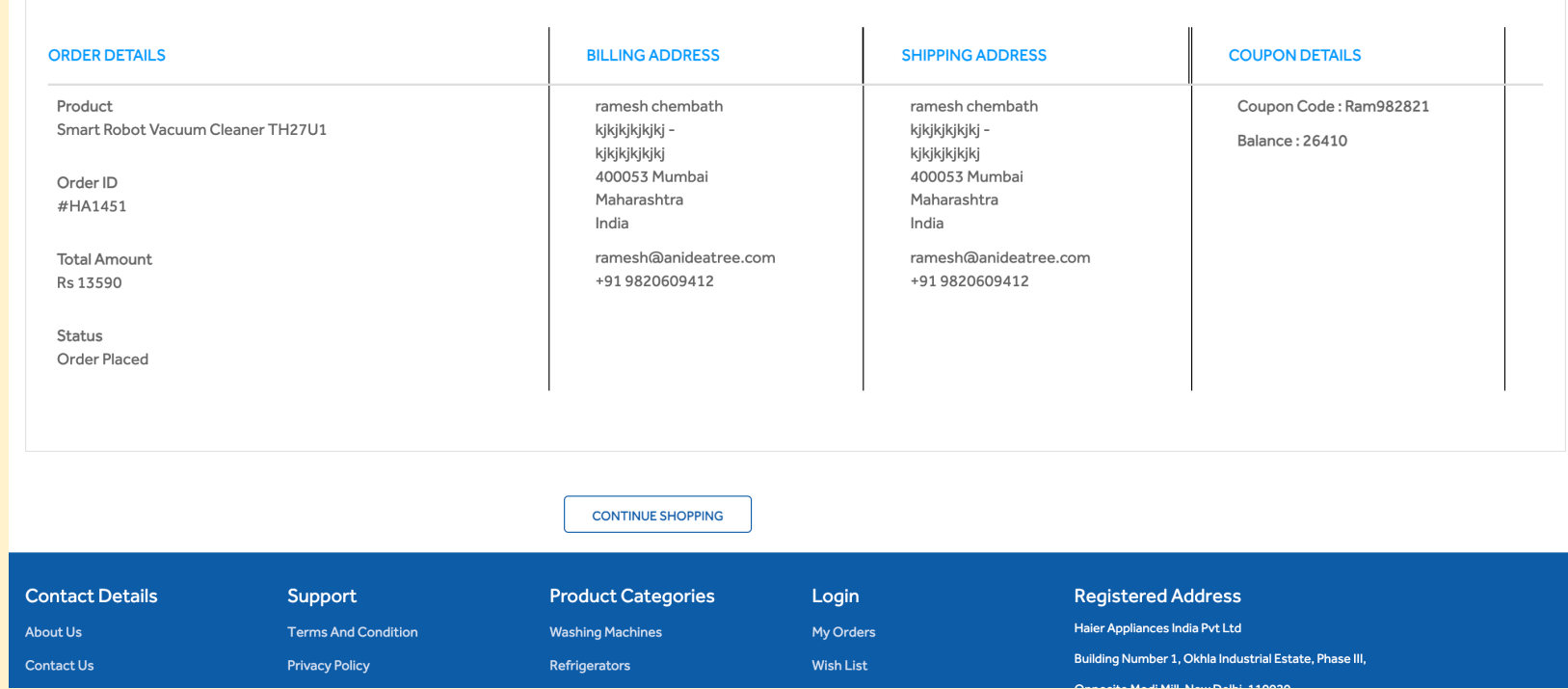

# **Key Points to remember**

- Partner can only register /Login using his mPartner mobile number
- Order can be placed by a partner only in the district in which his shop is register in the mPartner app.
- Order once placed cannot be cancelled or changed .Please check all details before placing the order
- In case of damage or defect, the partner needs to inform the Brand within 24 hours of delivery . The number for the same is 1800 419 9999
- There is no COD (cash on Delivery) facility
- **Delivery of the gift will be done after verifying valid government ID proof such as PAN, Aadhar, Passport, Voter ID or driving license. Do ensure the document is presented at the time of order collection.**